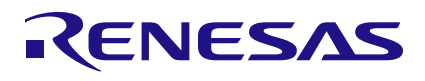

### RRH46410

Digital Gas Sensor Module for Indoor Air Quality Applications

## <span id="page-0-0"></span>**1. Introduction**

The RRH46410 Gas Sensor Module is an easy to integrate sensor for measuring indoor pollutants with high accuracy. This document describes the general program flow to set up RRH46410 Gas Sensor Modules for gas measurements in a customer's environment. It also describes the functionality of example code provided as C code, which can be executed using the RRH46410 evaluation kit (EVK), Arduino® and Raspberry Pi® hardware.

The corresponding firmware package is provided on the Renesas [RRH46410](http://www.renesas.com/RRH46410) product page under the Software Downloads section.

For instructions on assembly, connection, and installation of the EVK hardware and software, see the document titled *RRH46410 Evaluation Kit User Manual* on the [RRH46410 EVK](http://www.renesas.com/RRH46410-evk) product page.

The RRH46410 has three modes of operation:

- $\blacksquare$  IAQ 2<sup>nd</sup> Gen This mode with embedded artificial intelligence (AI) algorithm ("iaq\_2nd\_gen") derived from machine learning, outputs total volatile organic compounds (TVOC), equivalent ethanol (EtOH) concentration, estimated carbon dioxide level (eCO2), a rating for the indoor air quality (IAQ), and a relative IAQ index (Rel IAQ) for threshold-based controls like air ventilation. **This is the recommended operation mode for IAQ**.
- $\blacksquare$  IAQ 2<sup>nd</sup> Gen Ultra Low Power This mode with embedded artificial intelligence (AI) algorithm ("iaq\_2nd\_gen\_ulp") derived from machine learning, outputs total volatile organic compounds (TVOC), equivalent ethanol (EtOH) concentration, estimated carbon dioxide level (eCO2), a rating for the indoor air quality (IAQ), and a relative IAQ index for threshold-based controls like air ventilation (Rel IAQ). This mode of operation offers a much lower power consumption while keeping accurate and consistent sensor readings.
- Public Building Air Quality (PBAQ) This mode with embedded artificial intelligence (AI) algorithm derived from machine learning, outputs total volatile organic compounds (TVOC) and equivalent ethanol (EtOH) concentration. This mode of operation is for highly accurate and consistent sensor readings to fulfill public building standards.

All operation modes can be adjusted in the firmware example.

*Recommendation*: Before using this document, read the *[RRH46410 Datasheet](https://www.renesas.com/us/en/document/dst/rrh46410-datasheet)* and corresponding documentation on the RRH46410 product page.

## **Contents**

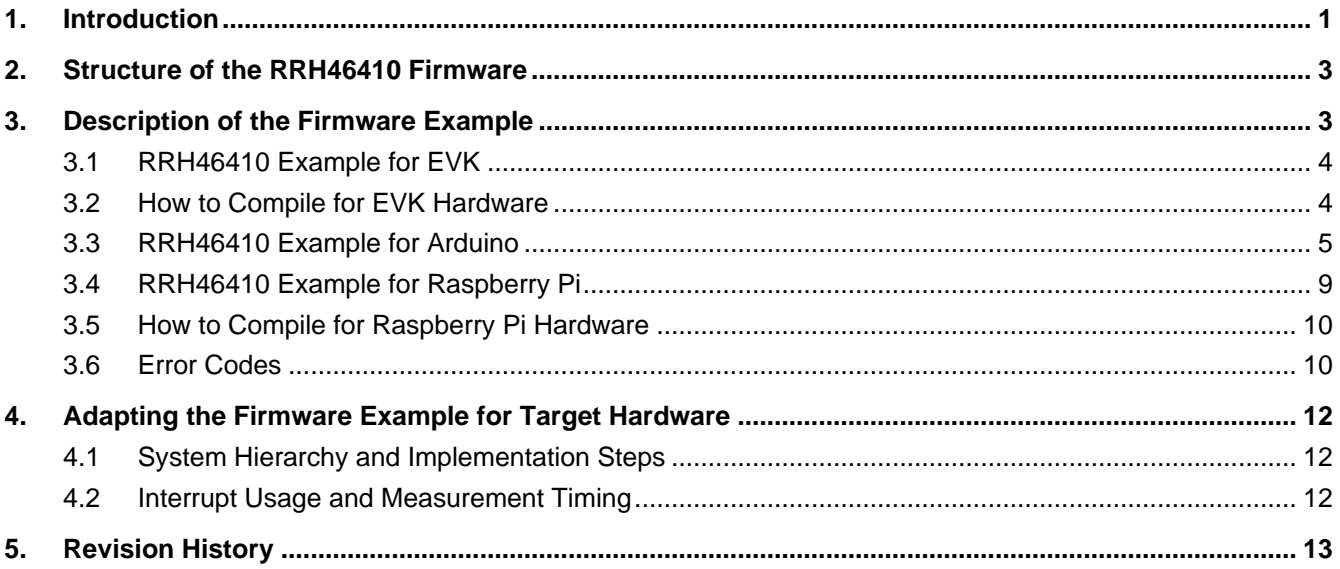

# **Figures**

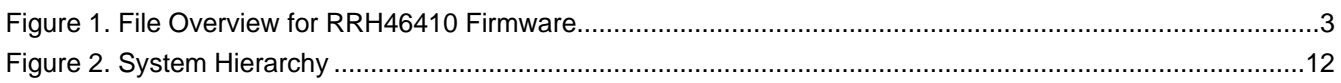

# **Tables**

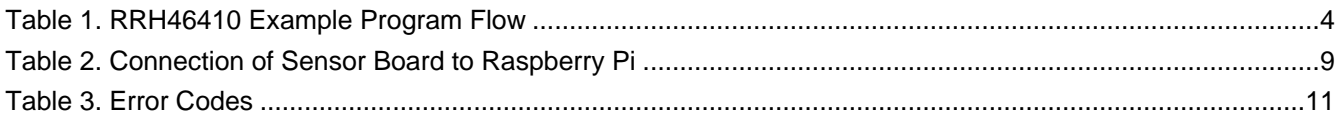

## <span id="page-2-0"></span>**2. Structure of the RRH46410 Firmware**

The RRH46410 firmware contains four code blocks as displayed in [Figure 1:](#page-2-2)

- 1. The "Target Specific I2C and Low-Level Functions" block is the hardware-specific implementation of the I²C interface. This block contains read and write functions to communicate with the RRH46410 and a delay function. If the Renesas EVK is used, files for the EVK ESCom Communication Board are provided with the RRH46410 firmware package. Using the user's own target hardware requires implementing the user's target-specific I²C and low-level functions (this is highlighted in light blue in [Figure 1\)](#page-2-2).
- 2. The "Hardware Abstraction Layer (HAL)" block contains hardware-specific initialization and de-initialization functions and hardware error handling. Files for the EVK ESCom Communication Board are provided with the RRH46410 firmware package, and need to be adjusted to the user's target hardware. The HAL is described in the documents *RRH46410-Firmware-Documentation.pdf* and *.html*, which are included in the firmware package.
- 3. The "Application Programming Interface (API)" block contains the functions needed to operate the RRH46410. Renesas recommends using this API. A detailed description of the API is located in the documents *RRH46410-Firmware-Documentation.pdf* and *.html*, which are included in the firmware package. As the usage of a humidity sensor is recommended, an API for Renesas [HSxxxx](https://www.renesas.com/products/sensor-products/environmental-sensors/humidity-sensors) sensors is also provided.
- 4. The "Example" block provides a code example as example.c file that is used to initialize the RRH46410, start the cleaning mode, select the operation mode, perform measurements, and display the data output. More information is provided in ["Description of the Firmware Example"](#page-2-1).

All these files are part of the downloadable firmware package.

To avoid naming conflicts, all API function names start with the prefix "RRH46410" in the RRH46410 code. The Arduino library and Raspberry Pi example have a similar structure but have some other features that facilitate operation with the corresponding hardware (see "RRH46410 [Example for Arduino"](#page-4-0) and "RRH46410 [example for](#page-8-0)  [Raspberry Pi"](#page-8-0)).

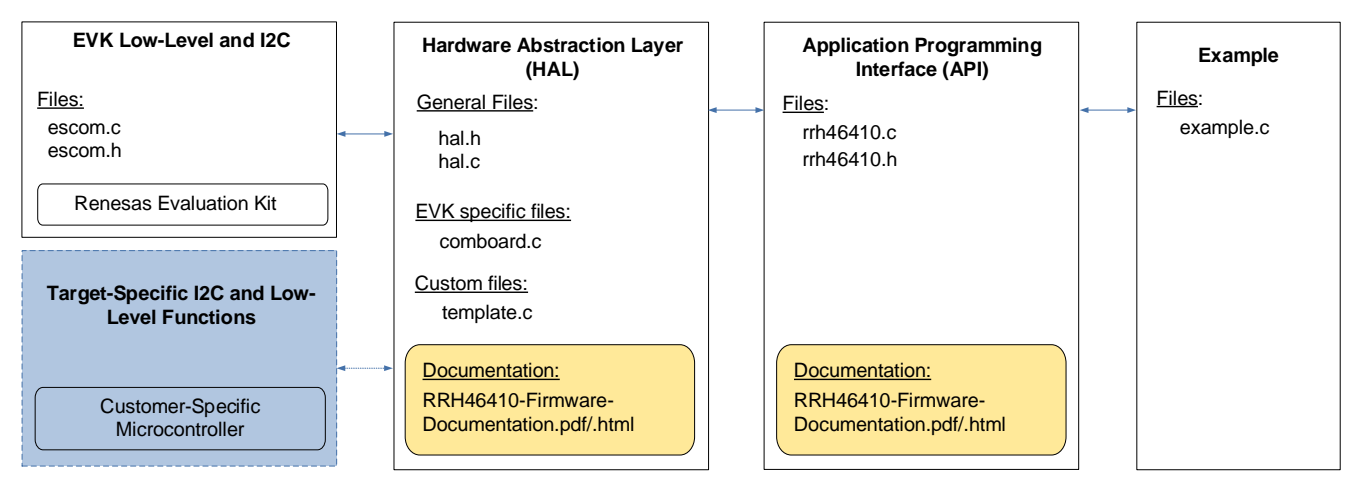

**Figure 1. File Overview for RRH46410 Firmware**

## <span id="page-2-2"></span><span id="page-2-1"></span>**3. Description of the Firmware Example**

This section describes the structure of the firmware example and the steps needed to operate the sensor module. The example is intended to work on a Windows® computer in combination with the Renesas Gas Sensor EVK but can easily be adjusted to operate on other platforms (see "Adapting [the Firmware Example for](#page-11-0)  [Target Hardware"](#page-11-0)).

To run this example using the EVK without further configuration, start the file *rrh46410-example.exe,* which is included in the firmware package. In addition, examples for Arduino and Raspberry Pi hardware are provided. The RRH46410 can be operated in different modes. The precompiled example uses IAQ 2nd Gen mode. For information on how to change the operating mode, see "RRH46410 [Example for EVK"](#page-3-0).

## <span id="page-3-0"></span>**3.1 RRH46410 Example for EVK**

The *example.c* file contains the main program flow. First, the target-specific initializations are performed. The RRH46410 and humidity sensor is initialized and the RRH46410 operation mode is set. An endless measurement loop continuously checks the status of the RRH46410 and reads its data. All values are printed in the command line window. To stop the loop, press Ctrl + C, which releases the hardware and stops the program. For more information, refer to the example code.

*Note*: The blue colored lines in the following table can be run in an endless loop.

<span id="page-3-2"></span>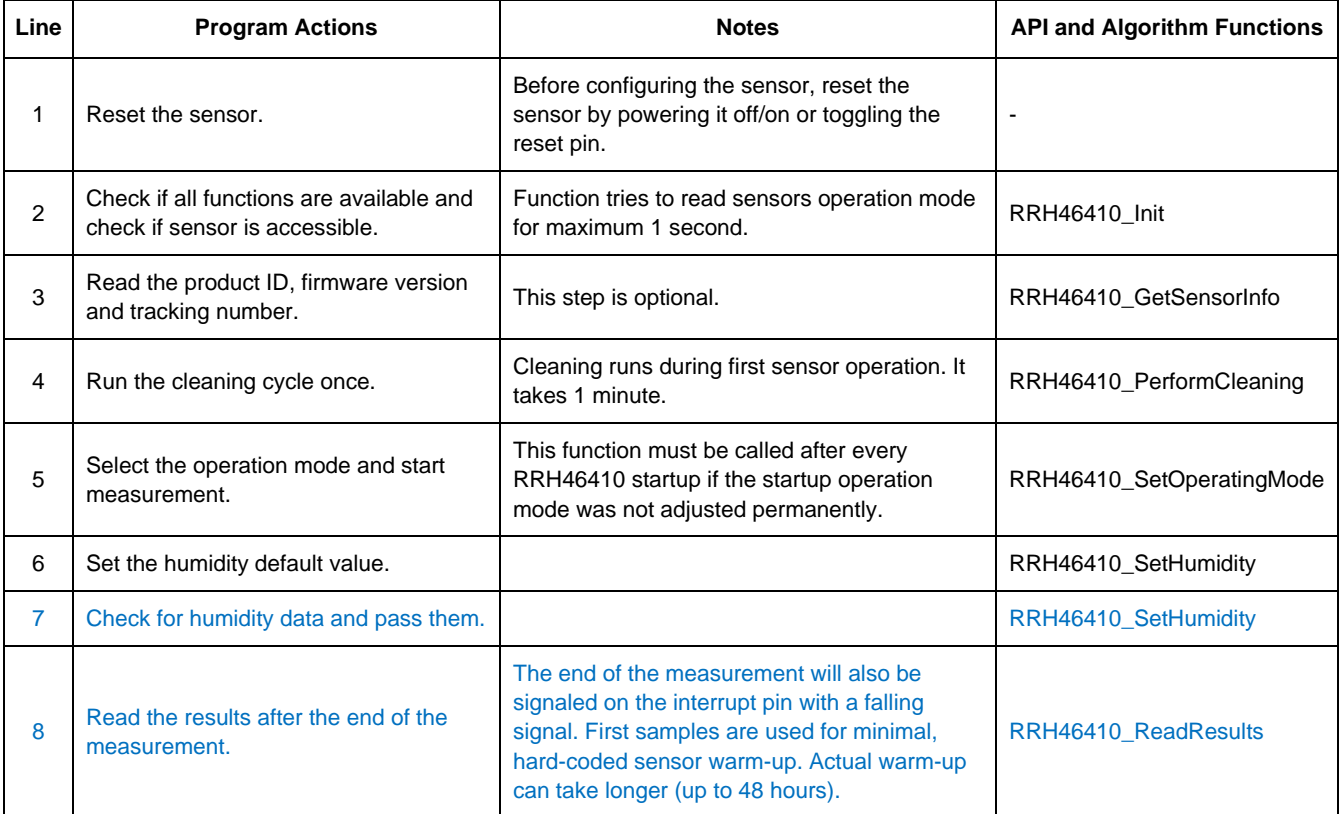

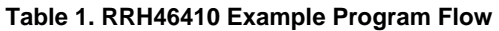

To change the operating mode permanently, open example.c and change the line

# define OP\_MODE omIAQ2

to the desired operating mode defined in *rrh46410.h*. Alternatively, the operating mode can be changed during compilation, by calling make:

make -DRRH46410 OP MODE=<OP MODE>

#### <span id="page-3-1"></span>**3.2 How to Compile for EVK Hardware**

The EVK firmware example is designed to work with the EVK hardware. To evaluate the impact of code changes on sensor performance, it is possible to use the EVK as reference. This section provides guidelines for compiling the adapted source code into an executable file. This executable can be used with the EVK on a Windows platform. For compiling, "skeeto/w64devkit" must be downloaded and unzipped. The firmware folder structure should be identical to that in the download package.

Install skeeto/w64devkit:

- 1. Download the latest version of [w64devkit](https://github.com/skeeto/w64devkit) and unzip it.
- 2. Add it to the system path in command line by using: PATH=%PATH%;<PATH\_TO\_W64DEVKIT>\bin

Compiling:

- 1. Go to the Command Prompt and change to the following directory of the firmware folder: *[...]\Renesas-RRH46410-Firmware\src*
- 2. Execute the following command: make

An executable file called *rrh46410-example.exe* will be created in folder *build*.

### <span id="page-4-0"></span>**3.3 RRH46410 Example for Arduino**

To set up a firmware for an Arduino target, Renesas provides the above-mentioned EVK example also as an Arduino example. This example is a high-level Arduino library and has a similar structure as shown in [Figure 1](#page-2-2) but with a HAL dedicated for Arduino, an Arduino-compatible structure, and Arduino-specific files. An Arduino IDE with version 1.8.13 and higher is needed.

The program flow corresponds to the EVK example. To get the Arduino example started, complete the following steps (example shown for SAMD 32-bit ARM Cortex-M0+ based Arduino-Hardware):

- 1. Connect the RRH46410 to the Arduino board. To connect the EVK Sensor Board, check the pin configuration on connector "X1" in the *RRH46410 EVK User Manual* on the EVK product page.
- 2. Go to the Arduino example path (e.g., […]\Documents\Arduino\libraries) and check if a RRH46410 example exists. Old example folders must be deleted.
- 3. Open Arduino IDE. Select "Sketch > Include Library > Add .ZIP library".

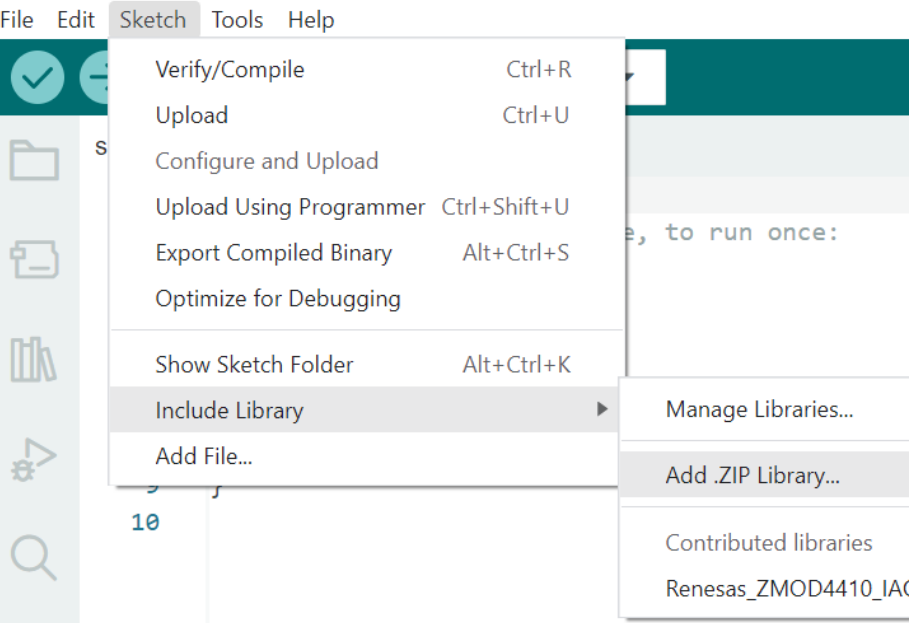

⊗ sketch oct18a | Arduino IDE 2.2.1

- 4. Select the Renesas-RRH46410-Arduino.zip file.
- 5. Select "File > Examples > Renesas-RRH46410." A new Arduino IDE window opens automatically with the example file.

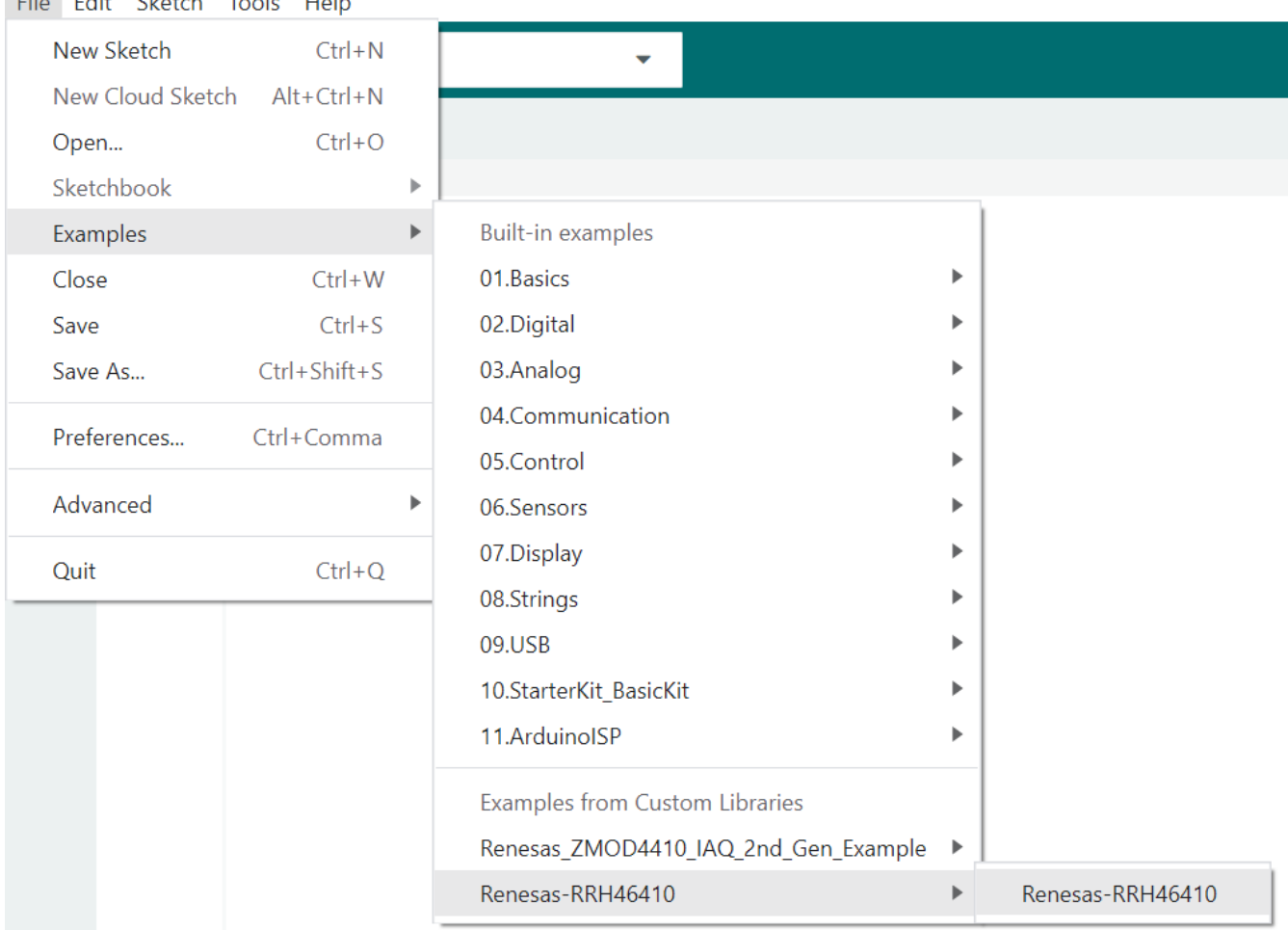

6. (This step may not be required for other Arduino hardware.) Install the "Arduino SAMD (32-bit ARM Cortex-M0+)" Boards library under "Tools > Board > Board Manager".

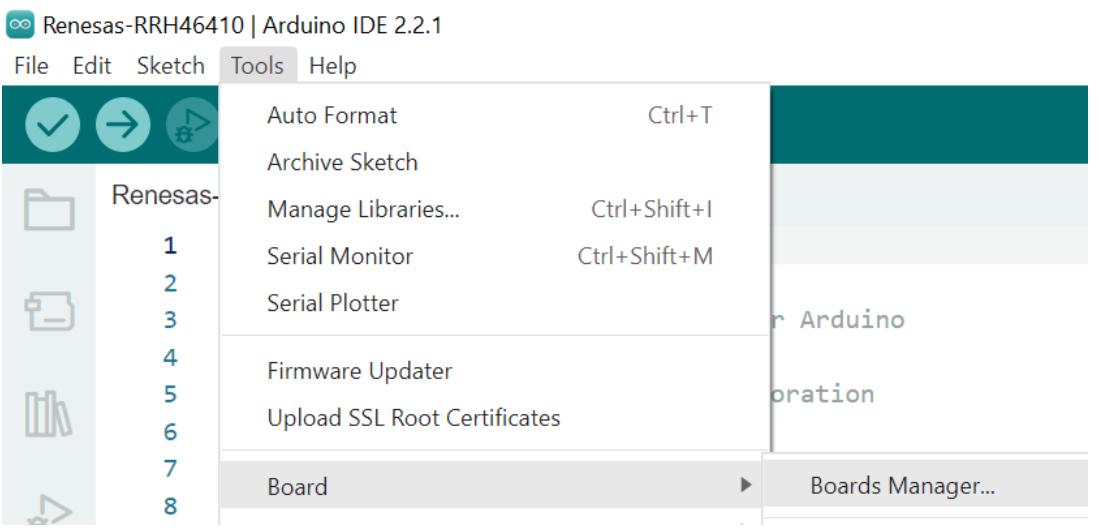

⊗ sketch\_oct18a | Arduino IDE 2.2.1 File Edit Sketch Tools Hol

If it already exists, skip this step. Type "Arduino SAMD Boards" in the search field and click "Install" button in "Arduino SAMD (32-bit ARM Cortex-M0+)" field.

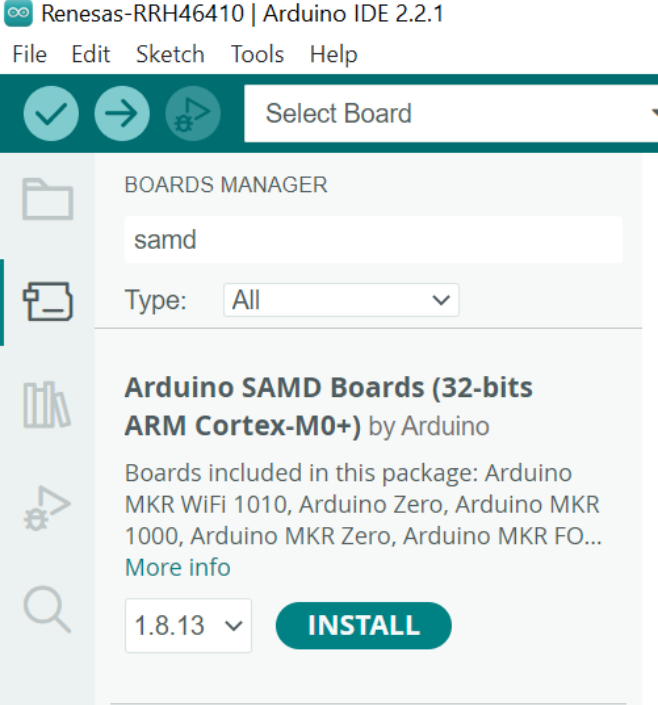

7. Select the target board under "Tools > Board > Arduino SAMD (32-bits ARM Cortex-M0+) > Arduino MKRZERO".

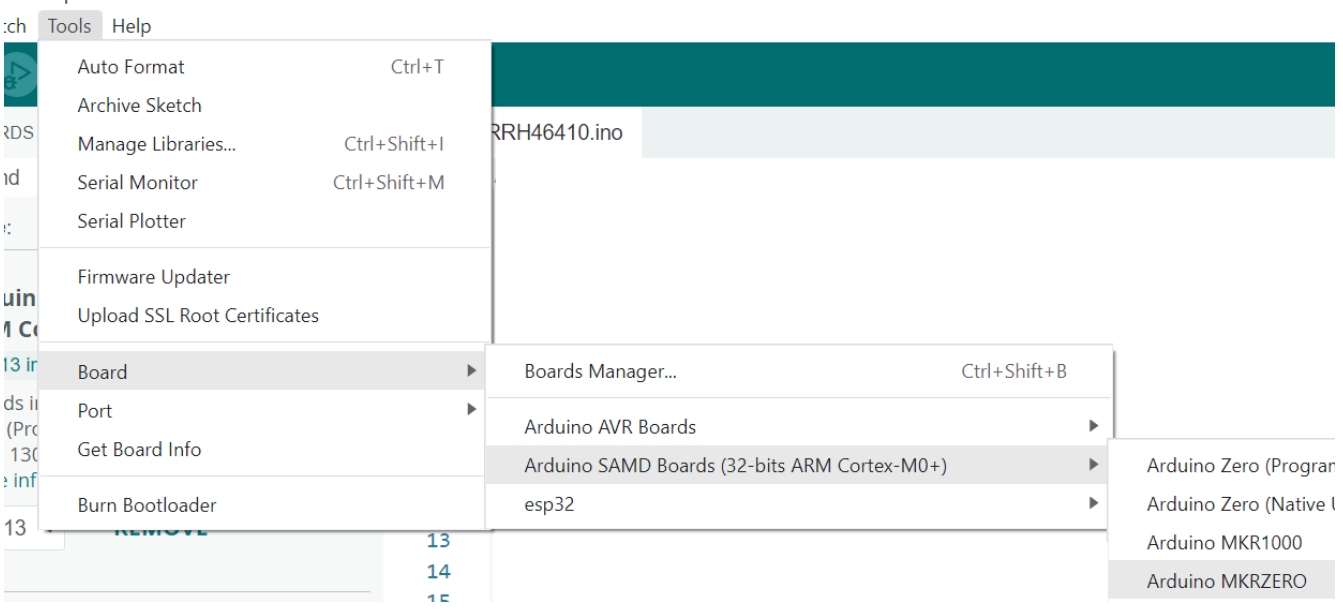

8. Compile the example with the "Verify" icon.

46410 | Arduino IDE 2.2.1

9. Select the connected port with "Tools > Port > (Connected Port)". The correct COM-Port should show your Arduinos board name.

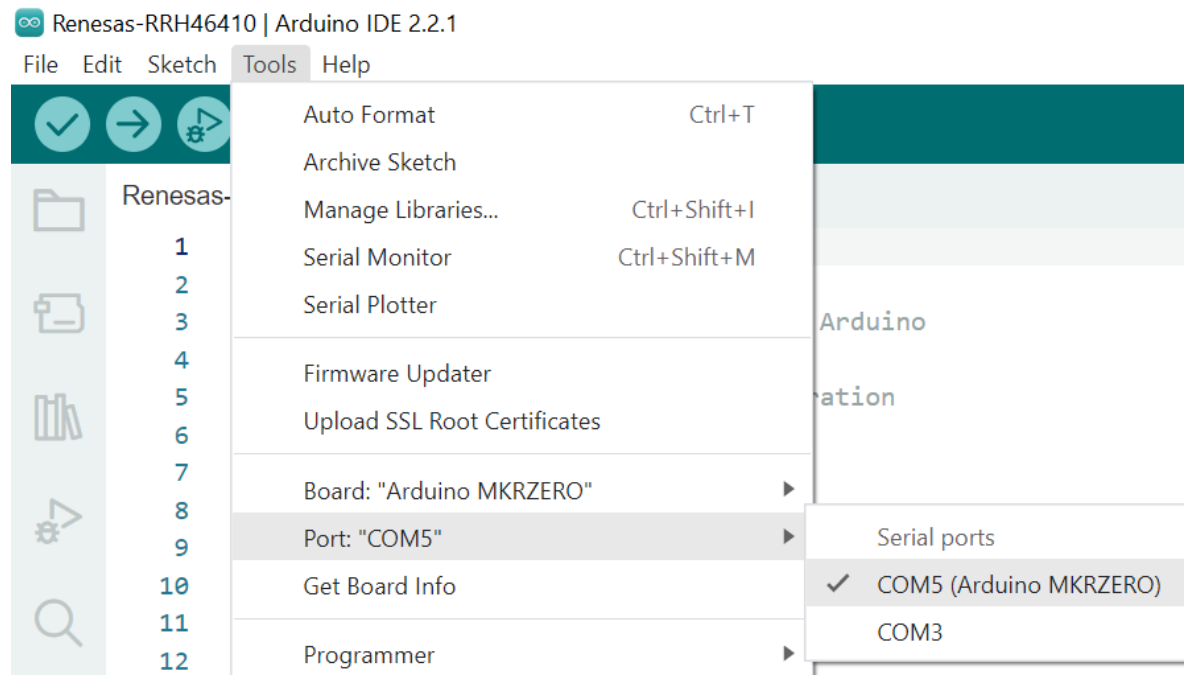

10. Load the program into the target hardware with the "Upload" icon.

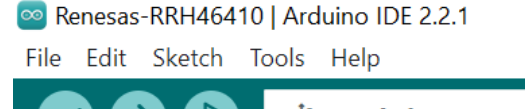

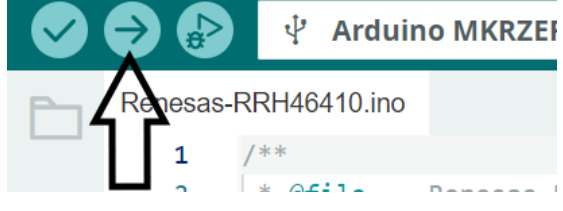

11. Check the results with the Serial Monitor (Tools > Serial Monitor).

Renesas-RRH46410 | Arduino IDE 2.2.1

File Edit Sketch Tools Help

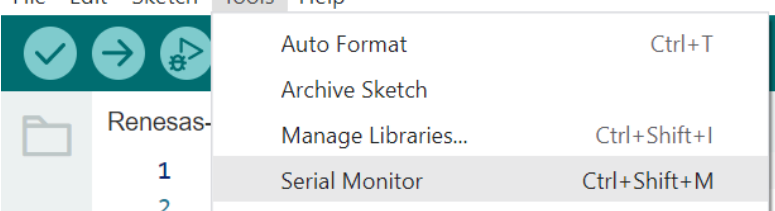

## <span id="page-8-0"></span>**3.4 RRH46410 Example for Raspberry Pi**

To set up firmware for a Raspberry Pi based target, Renesas provides the above-mentioned EVK example also as a Raspberry Pi example. This example has a similar structure as shown in [Figure 1](#page-2-2) but with a HAL dedicated for Raspberry Pi and a Makefile to easily compile the code. The example is based on the [pigpio library](https://abyz.me.uk/rpi/pigpio/) and Raspberry Pi OS (previously called Raspbian).

The example is tested on the following Raspberry Pi models on Raspberry Pi OS (32-bit):

- Raspberry Pi 3B, B+
- Raspberry Pi 4B

The following table describes the connection of the Sensor Board connector "X1" and the Raspberry Pi GPIO Connector. Documentation of "X1" can be found in the *RRH46410 EVK User Manual*. Documentation of Raspberry Pi GPIO can be found on command line typing "pinout" or [online.](https://pinout.xyz/)

<span id="page-8-1"></span>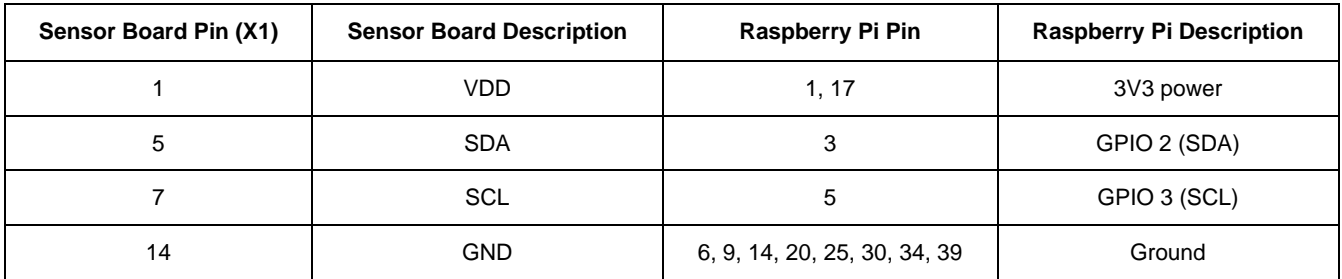

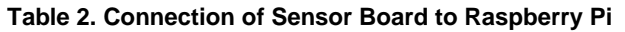

The program flows correspond to the EVK example. To get the Raspberry Pi example started, complete the following steps.

- 1. Install the Raspberry Pi operating system on the Raspberry Pi. An *imager* tool is available to easily flash the operating system to SD card.
- 2. Establish an internet connection via Wi-Fi or LAN and install updates on the Raspberry Pi using the command sudo apt update && sudo apt upgrade -y on the Terminal. *Note*: The updates may take some time to finish.
- 3. To configure the I 2C interface go to */boot* directory and open the configuration file:

sudo nano config.txt

4. Enable the I 2C interface and change the baud rate by uncommenting the *line #dtparam=i2c\_arm=on* and changing it to:

*dtparam=i2c\_arm=on,i2c\_arm\_baudrate=200000*

- 5. Reboot the Raspberry Pi to complete the initial setup. When done, the example code can be started.
- 6. Copy the whole Renesas firmware package to your Raspberry Pi and extract it to your preferred location (e.g., Downloads).
- 7. Open the Terminal and go to the directory containing the executable, e.g.:

cd ~/Downloads/Renesas-RRH46410-Firmware/raspberrypi/

8. Start the example with the following command (sudo is required for pigpio package):

sudo ./rrh46410-example

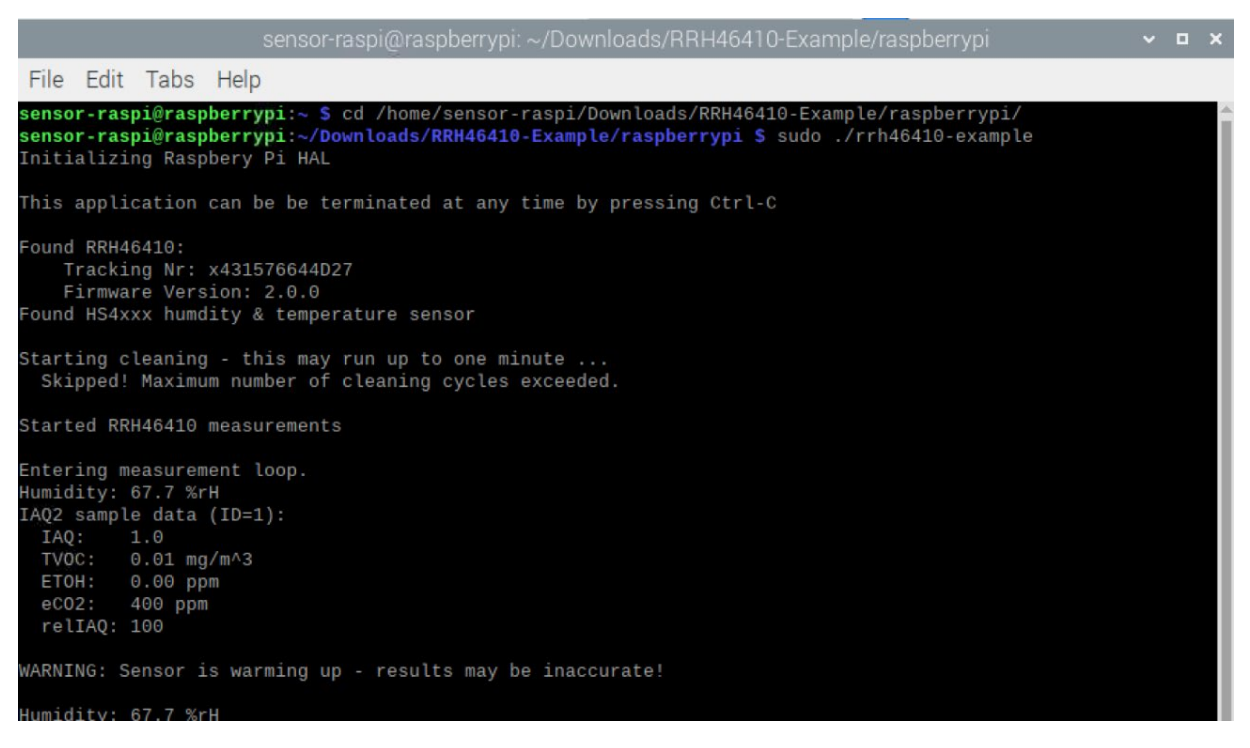

*Note:* You may have to give yourself execute permissions with chmod 544 rrh46410-example. If you get an error "Can't lock /var/run/pigpio.pid", run the command, sudo killall pigpiod.

### <span id="page-9-0"></span>**3.5 How to Compile for Raspberry Pi Hardware**

This section provides guidelines for compiling the adapted source code into an executable file. This executable can be used on the Raspberry Pi like the original provided executable file. For compiling, make must be installed, which is a standard package in Raspberry Pi OS. The folder structure should be identical to that in the downloaded package.

- 1. Complete your code changes in the source code of the firmware package.
- 2. Open the Terminal and go to the directory containing the example code. For example, cd ~/Downloads/Renesas-RRH46410-Firmware/src
- 3. Type "make", and a file called *rr46410-example* will be generated in the folder named *build*.
- 4. Go to the folder /build and start the example with the following command (sudo is required for pigpio package). Make sure to have the I²C interface enabled (for instructions, see "RRH46410 [Example for](#page-8-0)  [Raspberry Pi"](#page-8-0)).

sudo ./rrh46410-example

#### <span id="page-9-1"></span>**3.6 Error Codes**

All API functions return a code to indicate the success of the operation. If no error occurred, the return code is zero. If an error occurs, a number is returned. The API has predefined symbols *RRH46410\_ErrorCodes\_t* for the error codes defined in *rrh46410.h*. If an error occurs, check the following table for solutions.

#### **Table 3. Error Codes**

<span id="page-10-0"></span>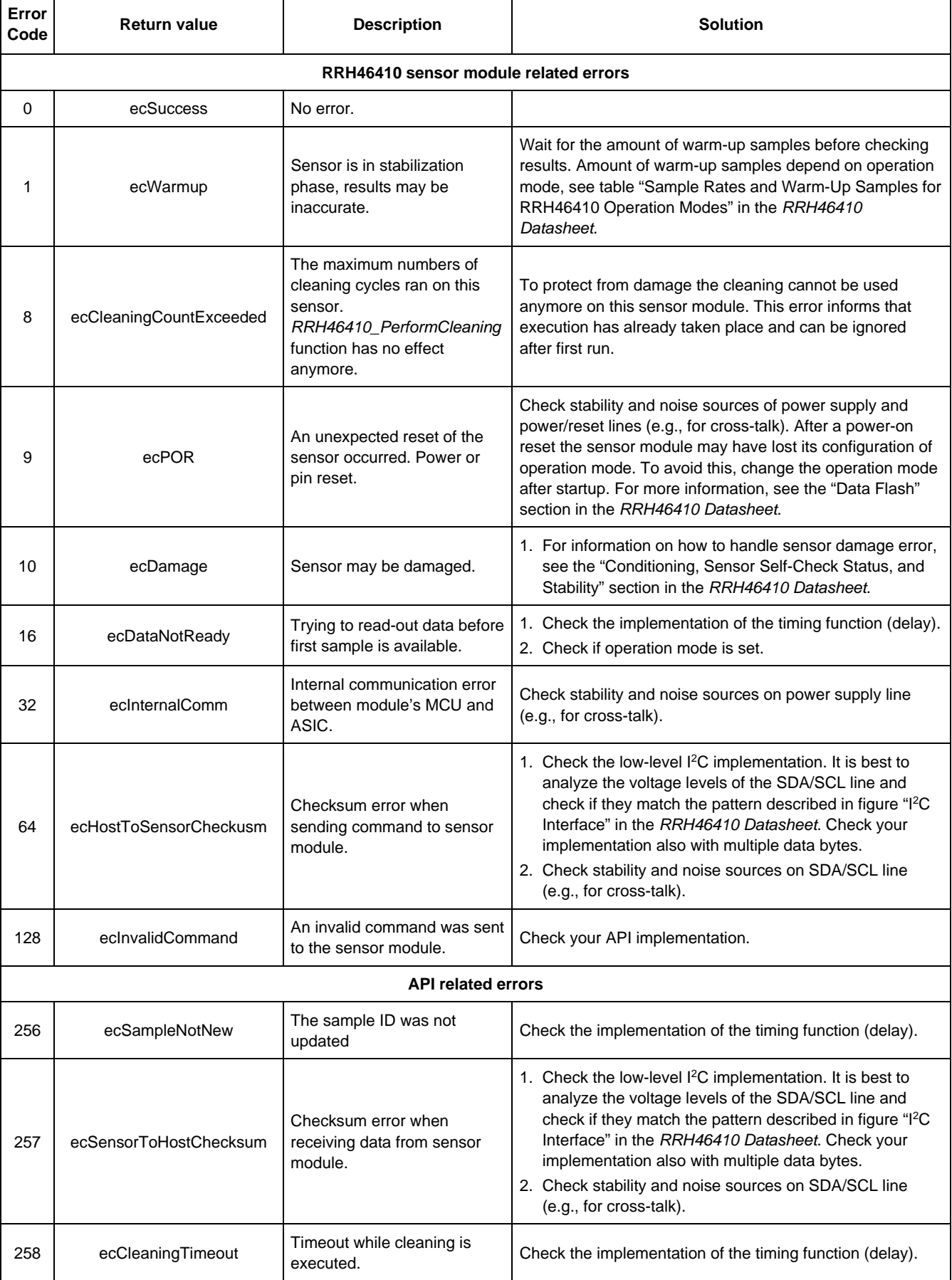

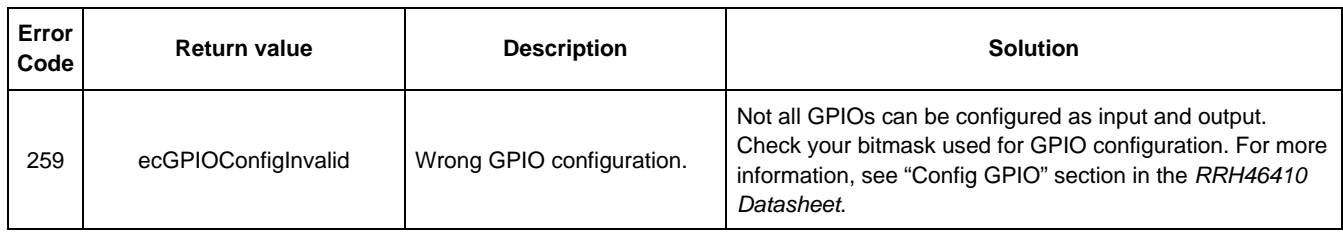

# <span id="page-11-0"></span>**4. Adapting the Firmware Example for Target Hardware**

## <span id="page-11-1"></span>**4.1 System Hierarchy and Implementation Steps**

The Renesas RRH46410 C API is located between the application and the hardware level.

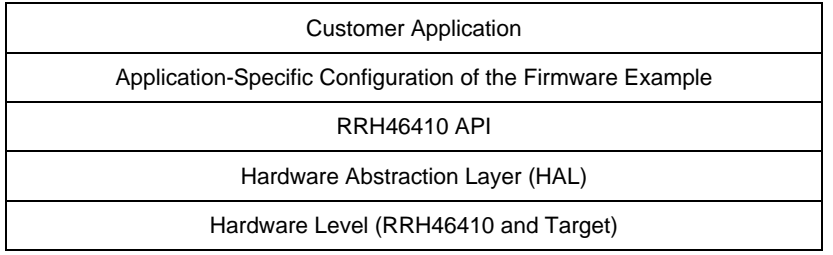

#### **Figure 2. System Hierarchy**

<span id="page-11-3"></span>The RRH46410 example code uses a Hardware Abstraction Layer to separate target hardware implementation details from the actual sensor interface. To transfer the example to a different hardware platform, the following steps are recommended:

- 1. Establish I²C communication and conduct a register test. For more information, see the "Data Transmission Protocols" section in the *RRH46410 Datasheet*.
- 2. Use the file template.c in folder \src\hal\custom to implement hardware-specific functions and to adjust the HAL. A detailed description of the HAL interface is provided in the *RRH46410-Firmware-Documentation.pdf* and *.html*. For the I2CRead should point to the I<sup>2</sup>C implementation of the hardware used (see example in comboard.c and escom.c files). HSxxx sensors will also need \_I2CWrite. Define the \_Sleep and optional Reset function (see example in comboard.c file) and test them with a scope plot.
- 3. Copy the filled template and all unmodified RRH46410 API files into your project. Copy and adapt content of the *example.c* into your code and use the example code. Test if the adapted example runs and outputs changing values in your main measurement loop.

*Note*: It is necessary to wait the amount of warm-up samples, see section "Sample Rates and Warm-Up Samples for RRH46410 Operation Modes" in *RRH46410 Datasheet*.

## <span id="page-11-2"></span>**4.2 Interrupt Usage and Measurement Timing**

The firmware example is written with delays. The microcontroller is blocked during these time periods. Depending on target hardware and the application, this can be avoided by using interrupts. The measurement intervals (sample rates) for each operation mode are described in the "Sample Rates and Warm-Up Samples for RRH46410 Operation Modes" section in the *RRH46410 Datasheet*.

The following interrupt usages are possible to detect the end of an active measurement:

- Using RRH46410s Interrupt pin (INT) This pin is high when data is available and low when data was read out.
- Using Timer-based interrupts As an alternative a timer interrupt can be used to wait until the end of the active measurement phase. The variable *measurementInterval* of the *rrh46410* structure contains the right time.

# <span id="page-12-0"></span>**5. Revision History**

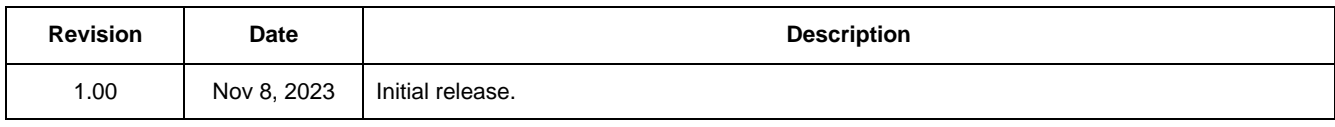

#### **IMPORTANT NOTICE AND DISCLAIMER**

RENESAS ELECTRONICS CORPORATION AND ITS SUBSIDIARIES ("RENESAS") PROVIDES TECHNICAL SPECIFICATIONS AND RELIABILITY DATA (INCLUDING DATASHEETS), DESIGN RESOURCES (INCLUDING REFERENCE DESIGNS), APPLICATION OR OTHER DESIGN ADVICE, WEB TOOLS, SAFETY INFORMATION, AND OTHER RESOURCES "AS IS" AND WITH ALL FAULTS, AND DISCLAIMS ALL WARRANTIES, EXPRESS OR IMPLIED, INCLUDING, WITHOUT LIMITATION, ANY IMPLIED WARRANTIES OF MERCHANTABILITY, FITNESS FOR A PARTICULAR PURPOSE, OR NON-INFRINGEMENT OF THIRD PARTY INTELLECTUAL PROPERTY RIGHTS.

These resources are intended for developers skilled in the art designing with Renesas products. You are solely responsible for (1) selecting the appropriate products for your application, (2) designing, validating, and testing your application, and (3) ensuring your application meets applicable standards, and any other safety, security, or other requirements. These resources are subject to change without notice. Renesas grants you permission to use these resources only for development of an application that uses Renesas products. Other reproduction or use of these resources is strictly prohibited. No license is granted to any other Renesas intellectual property or to any third party intellectual property. Renesas disclaims responsibility for, and you will fully indemnify Renesas and its representatives against, any claims, damages, costs, losses, or liabilities arising out of your use of these resources. Renesas' products are provided only subject to Renesas' Terms and Conditions of Sale or other applicable terms agreed to in writing. No use o any Renesas resources expands or otherwise alters any applicable warranties or warranty disclaimers for these products.

(Disclaimer Rev.1.0 Mar 2020)

**Corporate Headquarters**<br>
TOYOSU FORESIA, 3-2-24 Toyosu,<br>
Koto-ku, Tokyo 135-0061, Japan<br>
Koto-ku, Tokyo 135-0061, Japan www.renesas.com office, please visit:

#### **Trademarks**

Renesas and the Renesas logo are trademarks of Renesas Electronics Corporation. All trademarks and registered trademarks are the property of their respective owners.

For further information on a product, technology, the most up-to-date version of a document, or your nearest sales www.renesas.com/contact/